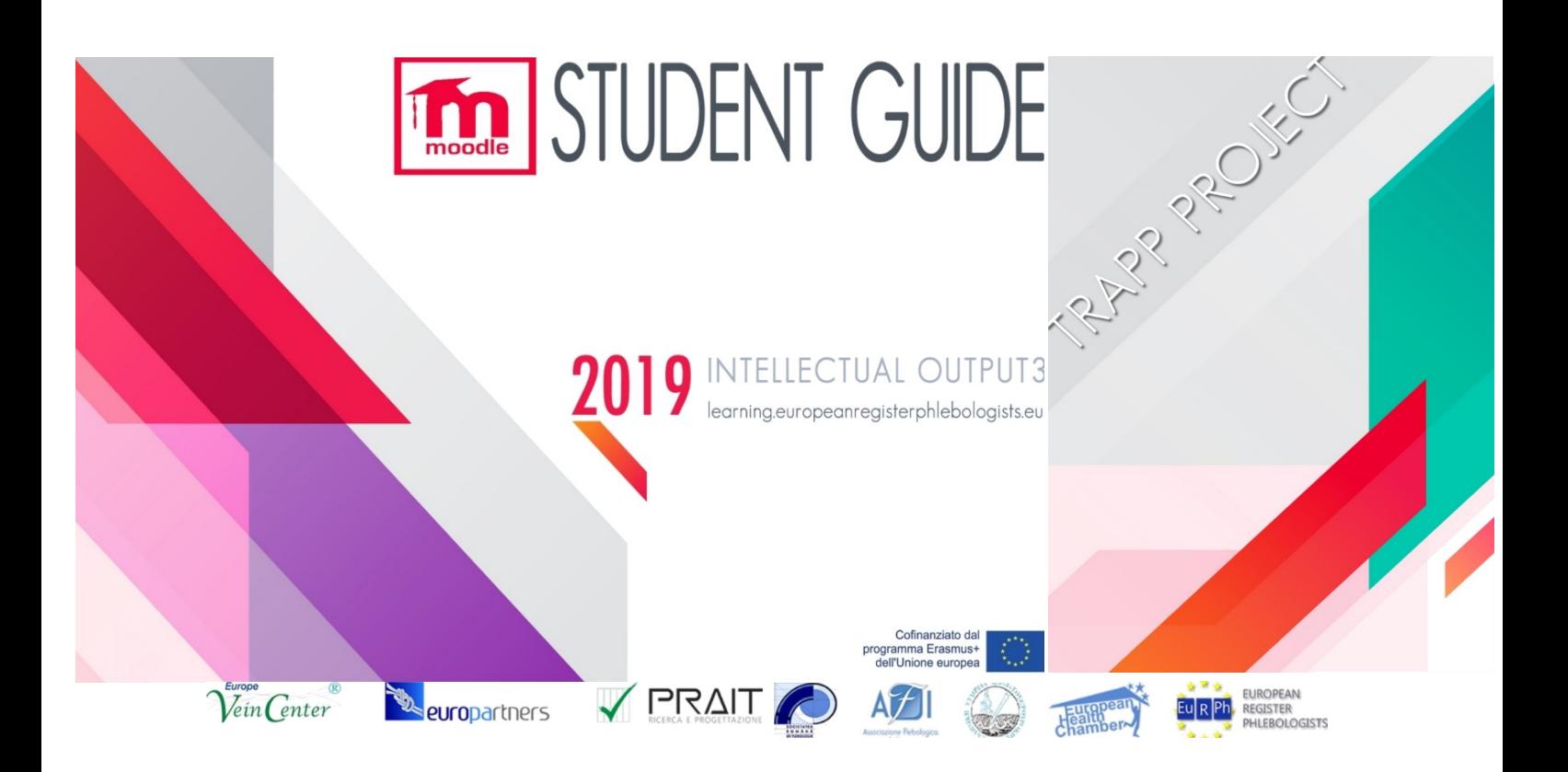

## TRAPP MOODLE STUDENT QUICK-GUIDE IN PORTUGUESE

### **Disclaimer**

**"O apoio da Comissão Europeia à produção desta publicação não constitui um endosso do conteúdo que reflete apenas as opiniões dos autores, e a Comissão não pode ser responsabilizada por qualquer uso que possa ser feito das informações nela contidas"**

# GUIA DE REFERÊNCIA RÁPIDA EM PORTUGUÊS

# **RESUMO**

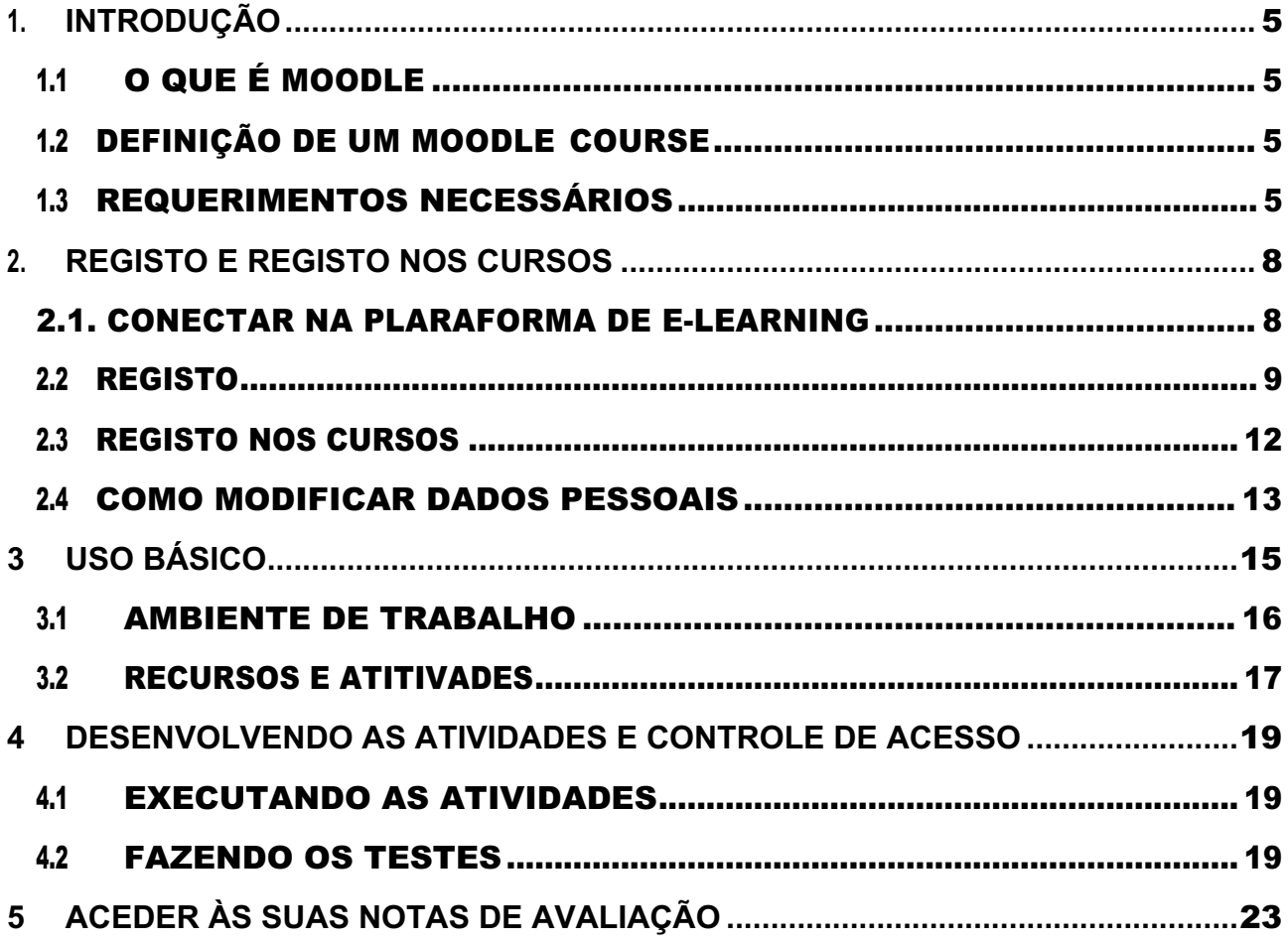

# 1. INTRODUÇÃO

**Este guia apresentará os conceitos básicos a serem seguidos para participar de um curso on-line. Você aprenderá passo a passo para se registar na plataforma Moodle, encontrar e se inscrever em um curso, entrar e trabalhar no ambiente online.**

### **1.1 O QUE É MODELO**

**O Moodle é um LMS (Learning Management System), um sistema para gerenciar cursos on-line projetados para criar classes virtuais que permitem experiências de aprendizado on-line eficazes e envolventes. É usado internacionalmente para projetos de educação e treinamento que envolvem o envolvimento ativo dos alunos e permitem aprendizado colaborativo, trabalho em grupo e troca de conhecimentos.**

#### **1.2 DEFINIÇÃO DE UM CURSO DE MOODLE**

- **O termo Curso significa o espaço virtual dedicado ao carregamento e gerenciamento do material de ensino de cada ensino individual.**
- **Na plataforma de e-learning do Projeto TRAPP, os cursos são organizados de acordo com o formato dos tópicos, o que permite dividir o material que o organiza de acordo com os temas escolhidos pelo professor.**

**Um curso Moodle pode conter:**

**material didático de várias formas, como texto, áudio, vídeo, etc.**

**atividades interativas, como trabalhos de casa, testes, oficinas**

**atividades que permitem a comunicação professor-aluno e aluno-aluno, como fóruns e bate-papos.**

#### **1.3 REQUISITOS NECESSÁRIOS**

**Para usar um site criado com o moodle, você precisa ter um computador ou tablet ou smartphone conectado à Internet, ter um endereço de email válido, poder usar um navegador e enviar e receber mensagens de email.**

- **O navegador deve estar configurado para aceitar "cookies", caso contrário, o sistema não funcionará e os erros serão exibidos. Normalmente, todos os navegadores são configurados automaticamente para aceitar cookies; caso contrário, consulte a documentação do navegador e defina-a para aceitar cookies do site da plataforma.**
- **Se você possui um smartphone, pode usar a maioria dos recursos do site, mesmo com o aplicativo Moodle oficial, de forma mais conveniente que o navegador. Sem o aplicativo, de facto, com o navegador normal, o pequeno vídeo do celular obriga a frequentes ampliações e movimentos da página para alcançar os vários elementos que o constituem. O aplicativo pode ser baixado gratuitamente para Android na Google Play Store e para IOS na Apple Store. No entanto, é necessário um navegador normal para aproveitar todos os recursos.**
- **Geralmente, o único requisito é um computador com acesso à Internet e um navegador da web. No entanto, nem todos os recursos são suportados em navegadores da Web mais antigos, por isso sugerimos o uso do Firefox, Chrome ou Safari ou Internet Explorer 10+ mais recente. É altamente recomendável o Firefox ou o Chrome, pois o site BRTC Moodle foi otimizado para uso com ele. Alguns cursos podem exigir plug-ins e softwares adicionais, como Flash, QuickTime ou Acrobat Reader. A maioria das classes exige software de processamento de texto como o Microsoft Word. Os conteúdos programáticos de cada curso devem listar requisitos de software específicos.**

#### **Bloqueadores de pop-up**

**Bloqueadores de pop-up devem ser desativados para exibir o conteúdo do Moodle corretamente.**

#### **Chrome**

- **No canto superior direito da tela, clique no ícone Personalizar e depois em Configurações. Role até a parte inferior e clique no link "Mostrar configurações avançadas ...". Sob o título Privacidade, clique em Configurações de conteúdo. Role para baixo até o cabeçalho Pop-ups e clique em Gerenciar exceções. Na caixa que diz "[\*.] Example.com", digite [\*.]** 
	- **Learning.europeanregisterphlebologists.eu. Em seguida, clique em Concluído duas vezes. Feche a guia**

**Ícone de personalização do Chrome**

#### **Firefox**

**No canto superior direito da tela, clique no menu Firefox e depois em Opções. Clique no**

**Conteúdo no menu à esquerda. Em Pop-ups ", clique em Exceções. Na barra de endereços, digite https://learning.europeanregisterphlebologists.eu, clique em Permitir e, em seguida, em Salvar alterações. Feche a guia**

**Botão de menu do Firefox.**

#### **Internet Explorer (IE)**

**No canto superior direito da tela, clique no menu Ferramentas e depois em Opções da Internet. Agora, clique na guia Privacidade. Em seguida, no cabeçalho Bloqueador de pop-ups, clique em Configurações. Na barra de endereço, digite https: // learning.europeanregisterphlebologists.eu e** 

**clique em Adicionar. Clique em Fechar e depois em OK. Ferramentas do IE.**

**Safari (computadores Apple)**

**Abra o Safari, pressione a tecla de comando e, simultaneamente. Isso abre o menu do Safari. Clique em segurança. Desmarque a caixa que diz Bloquear janelas pop-up.**

## *Pag. 08* REGISTRATION AND REGISTRATION FOR THECOURSES

# 2. REGISTRATION AND REGISTRATION FOR THE COURSES

## 2.1. CONNECTION TO THE E-LEARNING PLATFORM

Para conectar-se à plataforma de e-learning do projeto, basta digitar, na barra de endereço de qualquer navegador da web, o URL**https://learning.europeanregisterphlebologists.eu/**

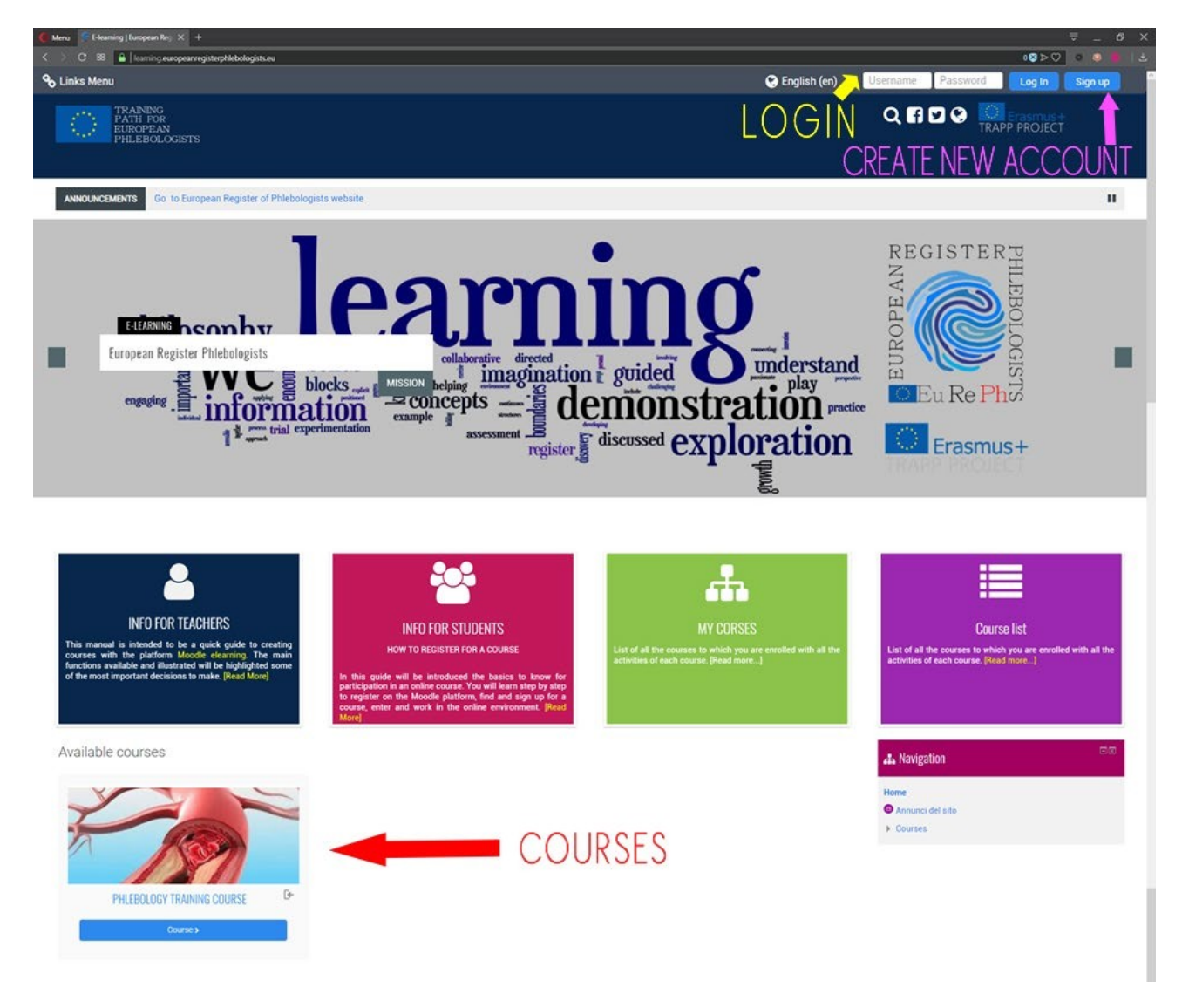

#### Neste ponto, você verá a página inicial do site:

A página principal da plataforma que contém a lista de cursos disponíveis será apresentada na parte central.

Para aceder os cursos, você deve estar registado no site e se registar no curso.

O registo é usado para inserir seus dados no sistema, para que possam ser reconhecidos posteriormente e envolve a atribuição de um nome de usuário exclusivo e a escolha de uma senha. O próximo parágrafo explica como se registar.

Com nome de usuário e senha, você pode fazer login ou fazer login e ser reconhecido.

Depois de fazer o login, você pode entrar e realizar atividades em todos os cursos nos quais está matriculado. Para realizar atividades em um curso (por exemplo, para testar os questionários ou fazer intervenções em um fórum), é necessário pelo menos estar registado. e acedeu.

#### *Procedimento de logout*

Para sair, clique sempre no link (Sair) ao lado do seu nome e sobrenome; evite fechar a janela do navegador sem sair primeiro.

## 2.2 INSCRIÇÃO

Atualmente, a inscrição no site é gratuita, qualquer pessoa pode se registar preenchendo o formulário de inscrição.

Se você ainda não tem uma conta, é necessário criar uma na página de login.

Para aceder a página de login, clique no botão, canto superior direito, "Inscrevase" ou clicando no nome de qualquer curso.

## *Pag. 10* REGISTRATION AND REGISTRATION FOR THECOURSES

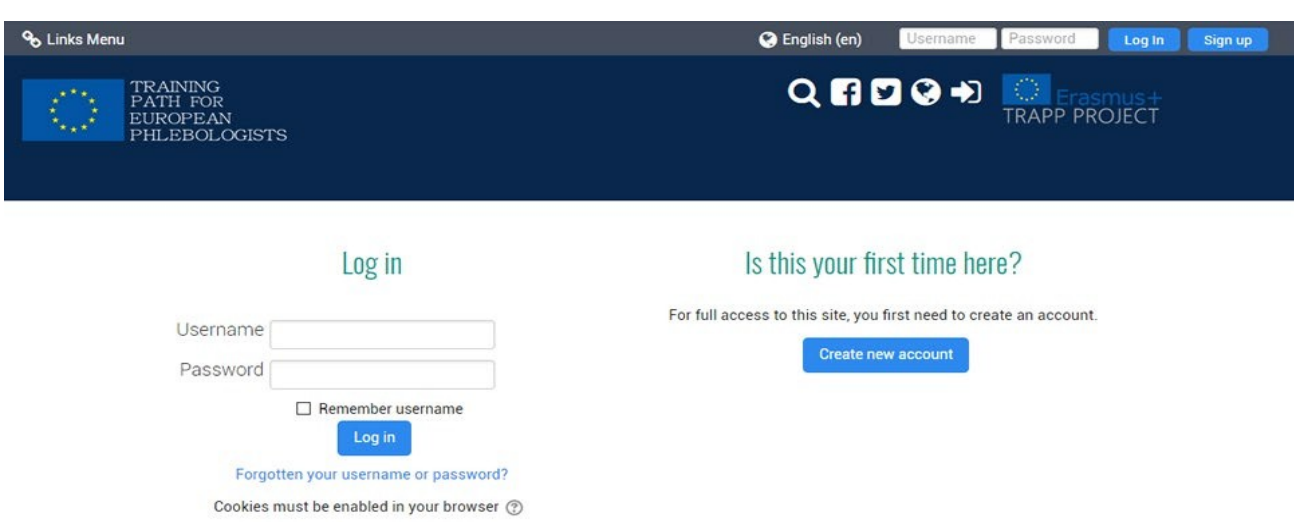

## Para se registar, clique em "Criar nova conta", a página com o formulário de registo será aberta.

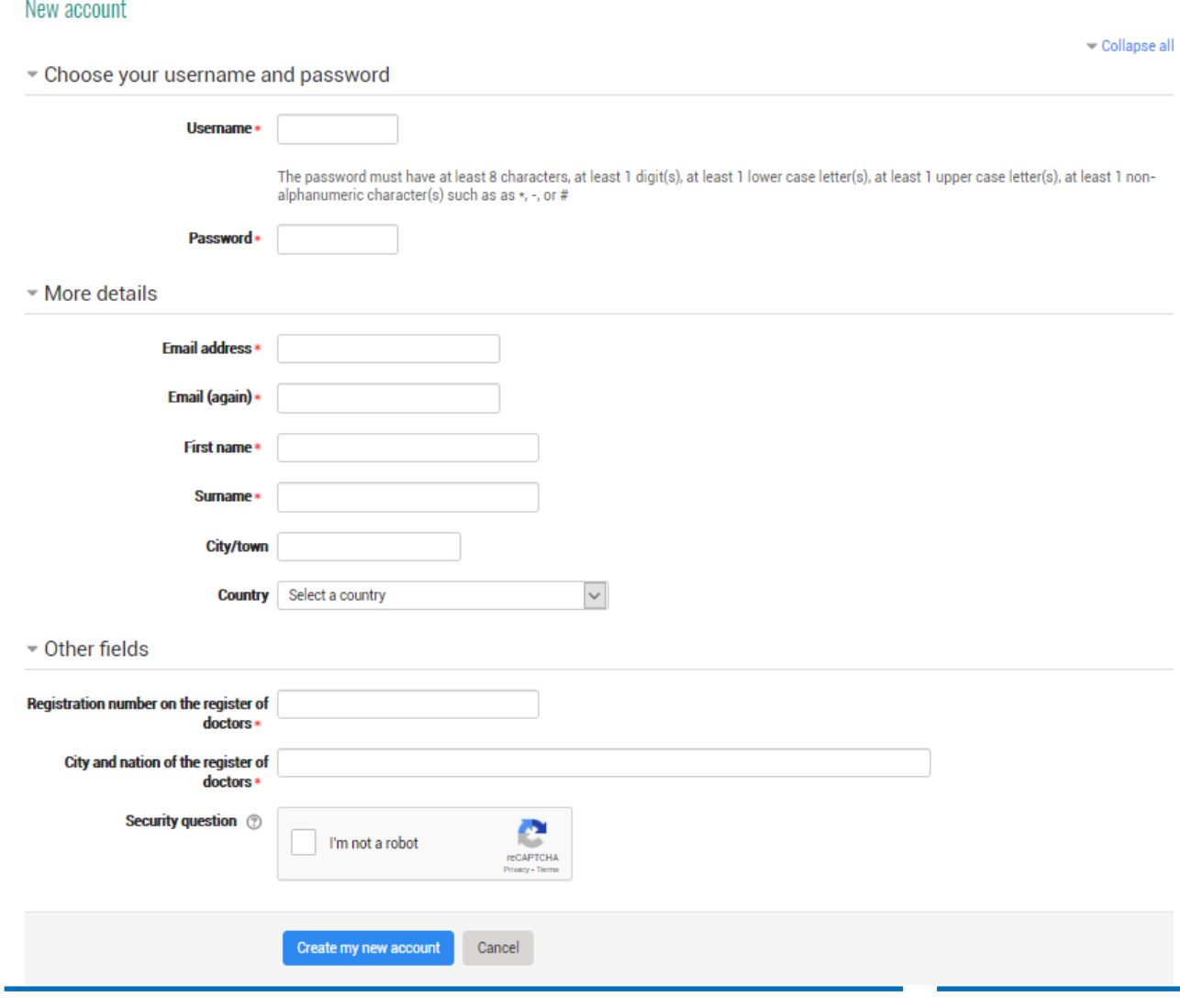

Neste módulo, os campos marcados com um asterisco são obrigatórios. Em particular, nome de usuário e senha que você precisará posteriormente para aceder.

Você pode escolher qualquer nome de usuário (apenas letras e números sem espaços e caracteres especiais), mas deve ser diferente daquele escolhido pelos outros usuários do sistema, porque esse nome deve identificar exclusivamente o usuário.

A senha pode ser escolhida à vontade, mas deve respeitar as regras impostas pelo administrador do site (no nosso caso, deve ter pelo menos 8 caracteres). Lembre-se de escrever seu nome de usuário e sua senha, este último será conhecido apenas por você. Ninguém, nem mesmo o administrador do sistema poderá vê-lo. Se você esquecer que não há como encontrá-lo novamente, você só poderá alterá-lo se comunicando por e-mail ou precisará entrar em contato com o administrador.

Outro fato importante é o endereço de email, que deve ser um endereço válido e funcional. De facto, para impedir que um usuário se registe com o nome de outro, o registo deve ser validado. Depois de clicar no botão "Criar uma nova conta", o sistema gera automaticamente uma mensagem de email que é enviada para o endereço de email do usuário e contém um link para validação.

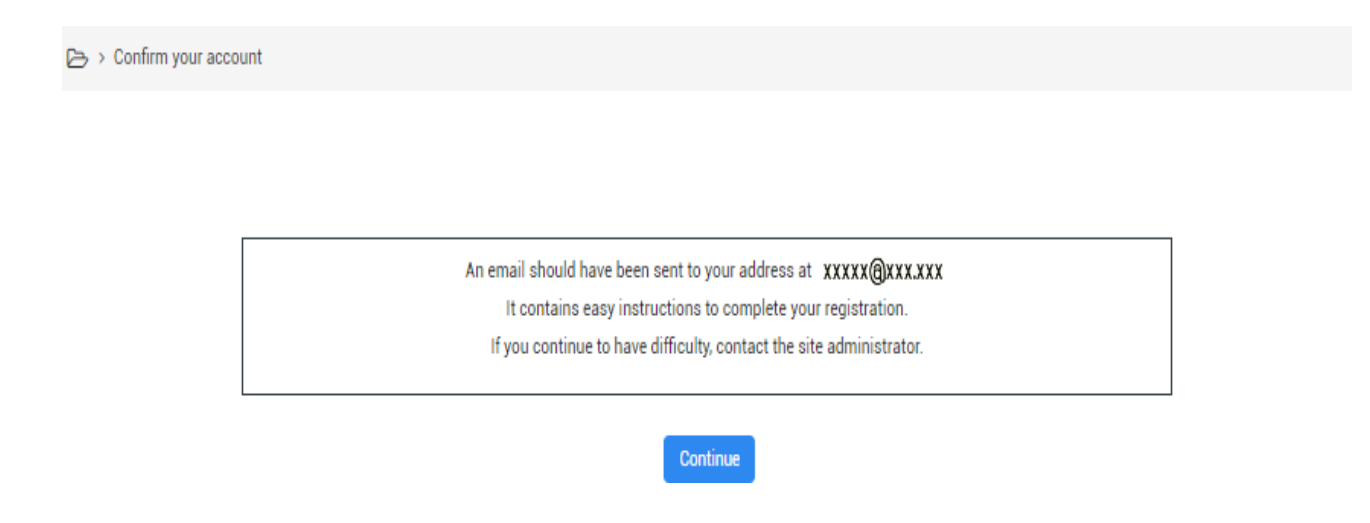

O registo não estará ativo até você seguir as instruções contidas nesta mensagem e não clicar no link incluído, se isso não acontecer, após um determinado número de dias, o registo será cancelado.

## *Pag. 11* REGISTRATION AND REGISTRATION FOR THECOURSES

O endereço de e-mail que você indicou também é o que será usado pelos professores para se comunicar com você, por exemplo, para lhe informar as notas dos trabalhos de casa. Você pode decidir se deve torná-lo visível para outros usuários do curso

## *Pag. 12* REGISTRATION AND REGISTRATION FOR THECOURSES

**Como mencionado anteriormente, o endereço de email também é usado para recuperar a senha ou o nome de usuário, caso você os tenha esquecido. Para recuperá-los, basta clicar em "Esqueceu seu nome de usuário ou senha?" Faça o link na página de login e digite pelo menos o seu endereço de e-mail. O link para alterar a senha chegará na caixa de entrada.**

## 2.3 INSCRIÇÃO PARA OS CURSOS

- ¾ Uma vez logado, você será reconhecido pelo sistema, que exibirá uma página inicial personalizada chamada "painel", a partir da qual você pode aceder os cursos disponíveis.
- ¾ Os cursos podem ser:
- ¾ Registo com inscrição gratuita; cada usuário registado pode se registar

(marcado com o ícone **a secondo de título). A inscrição no curso** implica a possibilidade de o professor verificar e visualizar as atividades realizadas durante o curso.

- ¾ Com a inscrição protegida por uma palavra-chave (marcada com o ícone **Lao lado do título). Para se inscrever, é necessário conhecer** uma palavra-chave secreta que normalmente é comunicada pelo professor apenas aos seus próprios alunos. Nesse caso, na primeira vez em que você fizer login, a palavra-chave será solicitada. Somente após inseri-la, o sistema registará você no curso
- ¾ bloqueado pelo professor; nesse caso, apenas o professor pode registrar novos alunos e, se você tentar inserir a mensagem, será exibido: No momento, não é possível se inscrever no curso.

## *Pag. 13* REGISTRATION AND REGISTRATION FOR THECOURSES

Identifique o curso em que você deseja se inscrever e clique no nome dele, aceda a página de registo do curso:

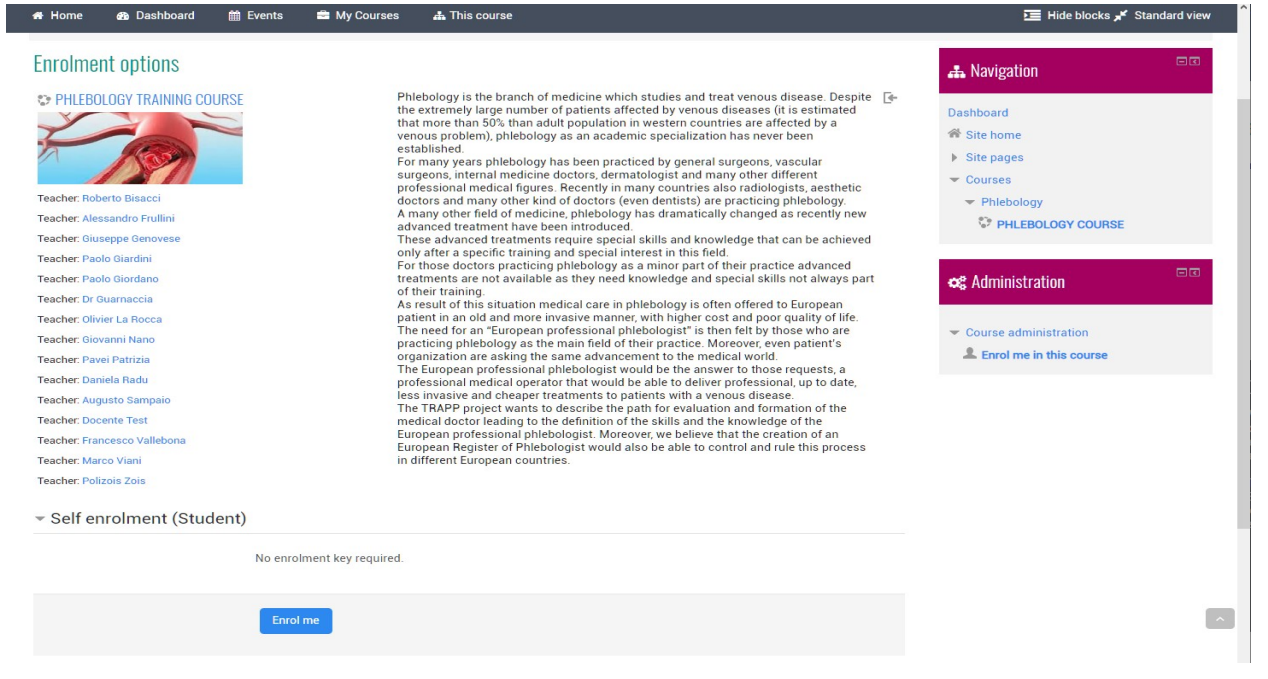

Clique em "Inscrever-me neste curso" ou no botão "Inscrever-me" e você será gravado no curso.

Após o login do aluno, a lista de cursos nos quais ele se inscreveu será apresentada diretamente e poderá ser acessada diretamente clicando no nome relativo.

## 2.4 COMO MODIFICAR PESSOAL

Uma vez verificado o login, você virá do sistema que exibirá uma página inicial personalizada chamada "painel".

Se for a primeira vez que você faz login, pode ser solicitado que você altere sua senha, porque cada usuário deve ser o único a saber sua senha (que é seu trabalho manter em segredo), pois ele será legalmente responsável por tudo fará no site. Após o login, todas as atividades que serão executadas no

## *Pag. 14* REGISTRATION AND REGISTRATION FOR THECOURSES

#### O site do seu computador será atribuído a você até que você termine a sessão.

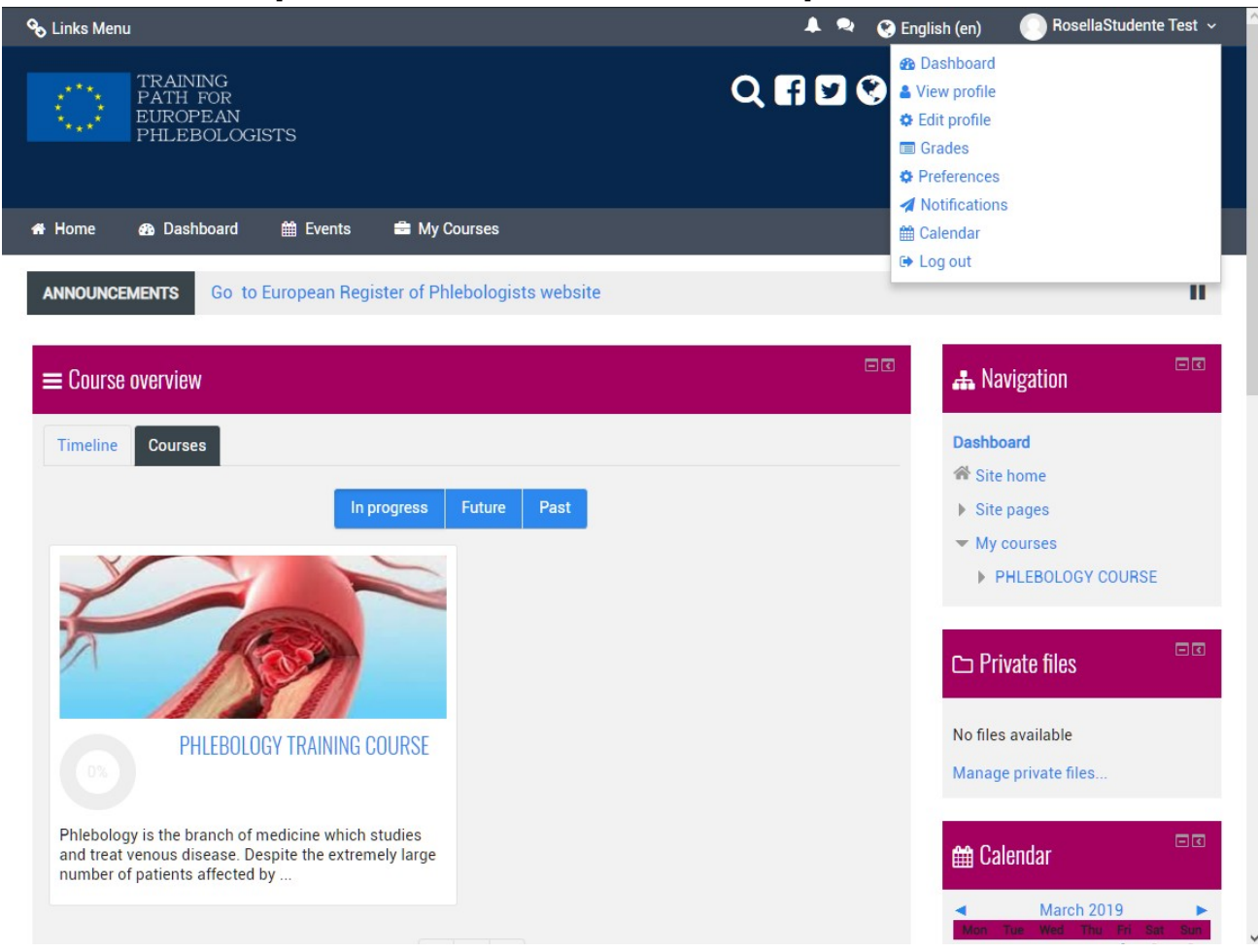

Todos os usuários do Moodle têm um perfil editável, no qual você pode enviar uma foto e adicionar detalhes adicionais sobre você. Assim como as informações exibidas para outros usuários do Moodle, seu perfil inclui várias configurações que afetam o funcionamento do Moodle e como ele é exibido para você.

Você pode aceder o seu perfil Moodle clicando no seu nome após o login. Seu nome geralmente é visível no canto superior direito da página.

# 3 USO BÁSICO

Após o login do aluno, a lista de cursos nos quais ele está matriculado será apresentada diretamente, à qual ele poderá aceder diretamente clicando no nome relativo.

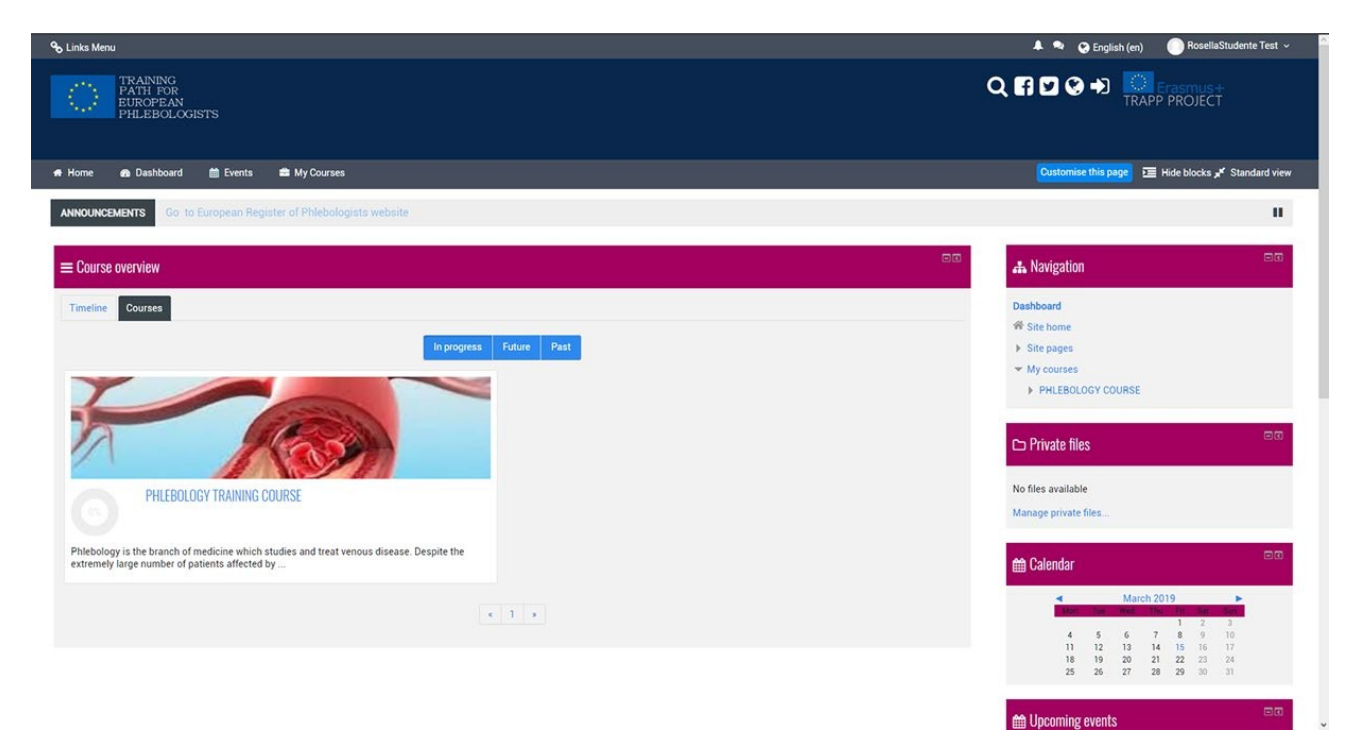

O curso "CURSO DE FORMAÇÃO EM PHLEBOLOGY" foi organizado por

tópicos. Os TÓPICOS representam unidades lógicas nas quais o curso pode ser dividido.

.

## 3.1 AMBIENTE DE TRABALHO

Depois de se registar em um curso cada vez que você entra, a página inicial do curso é exibida, semelhante à da imagem seguinte:

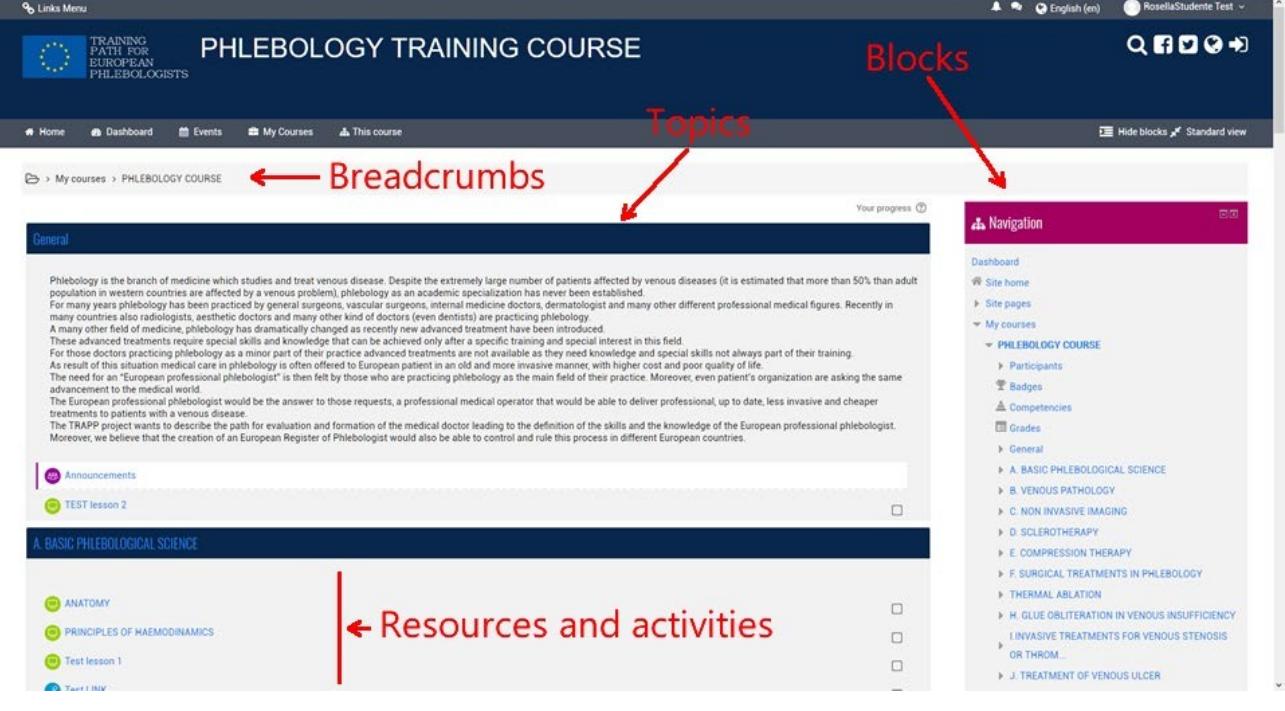

A página do curso é dividida em duas seções separadas. A seção esquerda lista todas as atividades e recursos de ensino preparados pelo professor para o curso (lições, trabalhos de casa, fóruns, anotações, páginas da web, testes, etc.).

No lado direito, há uma série de blocos, cada um com uma função específica e contém uma série de links para acesso rápido a alguns elementos do curso, além de algumas informações, por exemplo: o bloco Próximos eventos exibe os próximos eventos planejados. atividades no calendário.

Ao navegar no curso, a parte superior esquerda de cada página contém as trilhas de navegação que mostram onde você está e permitem retornar a qualquer ponto intermediário (basta clicar em uma delas).

## 3.2 RECURSOS E ATIVIDADES

- Como mencionado acima, um curso consiste em uma série de recursos e atividades preparados por ou pelos professores (um curso pode ter vários professores).
- Os recursos correspondem ao material disponibilizado aos alunos. Existem vários tipos de recursos, os principais são:
	- ¾ Arquivo. É o tipo de recurso mais comum, pode ser um arquivo de qualquer tipo, por exemplo, um documento pdf, um arquivo word, uma imagem etc. O arquivo é carregado no site e pode ser baixado por todos os alunos registados;
- ¾ Link para a página ou site (URL). Quando o recurso estiver disponível na internet, não é necessário fazer o upload para o site, basta inserir um link no curso. Os alunos poderão fazer o download ou visualizá-lo diretamente do site de origem.
- Página. Uma página da web (mas também pode ser uma simples página de texto) criada especificamente pelo professor, pode conter texto, imagens, links, questionários etc.
- Pasta: grupo de arquivos.

¾

- Livro: grupo de páginas organizadas em capítulos.
- Atividades são tarefas nas quais o aluno assume um papel ativo. Existem vários tipos de atividades suportadas pela plataforma, algumas das quais são:
	- lições. Uma lição consiste em várias páginas, cada página normalmente termina com uma pergunta e várias respostas possíveis. Dependendo da escolha do aluno, a lição progride para a próxima página ou retorna para a anterior.
- ¾ Atribuições. As tarefas permitem ao professor atribuir aos alunos qualquer trabalho individual que ele possa avaliar e comentar. O trabalho pode consistir na realização de qualquer trabalho digital que será entregue no servidor, mas também na compilação de um texto online, na entrega de um relatório em papel ou no desempenho de qualquer outra atividade (sem entrega de arquivos ou documentos )
	- ¾ Os testes. Essa atividade permite ao professor projetar e executar

testes que podem consistir em perguntas de múltipla escolha, perguntas com respostas verdadeiro-falsas, perguntas com respostas curtas e outros tipos de perguntas. Estas

as perguntas são coletadas em um depósito organizado por categoria de perguntas e podem ser reutilizadas no mesmo curso ou em cursos diferentes. Os testes podem permitir tentativas repetidas de resposta. Cada tentativa é registada automaticamente e o professor pode decidir se deseja enviar uma resposta e / ou mostrar as respostas corretas. Os testes incluem um sistema de avaliação de respostas.

¾ A escolha. Uma escolha é um tipo muito simples de atividade. O professor faz uma pergunta e propõe uma escolha entre várias respostas.

# 4 CONCLUSÃO DA ATIVIDADE E ACESSO CONDICIONAL

Alguns cursos podem utilizar os recursos Conclusão de Atividade e / ou Acesso Condicional

# 4.1 CONCLUSÃO DA ATIVIDADE

Conclusão da atividade, permite que seus instrutores configurem critérios para definir um ponto quando uma atividade é concluída. Isso pode ser feito permitindo que os alunos marquem manualmente sua própria conclusão (uma boa maneira de manter a lista de verificação das atividades da aula concluídas) ou definindo alguns critérios com base em itens como Atividade Exibida ou Notas de Recebimento de Alunos. Essa conclusão de atividade pode ser usada em conjunto com o acesso condicional, restringindo efetivamente o acesso a determinadas atividades, até que você tenha concluído os objetivos anteriores.

Você verá na captura de tela abaixo que sempre pode clicar no botão "Meu progresso" para visualizar algumas informações de ajuda sobre o acompanhamento de conclusão. Além disso, você notará que as caixas amarelas ainda não foram preenchidas, a caixa verde, é uma atividade em que o aluno foi concluído com base nos critérios do instrutor e as caixas azuis foram marcadas manualmente pelo aluno.

## 4.2 FAZER UM TESTE

- ¾ Estas são instruções sobre como aceder e fazer um teste no site do curso Moodle.
- ¾ Antes de fazer um teste no Moodle, verifique as Dicas para responder ao questionário:
- ¾
- ¾ Não faça um teste usando WIFI.
- ¾ Não faça um teste em um telefone ou tablet.
- Salve as respostas com frequência.
- Deixe tempo para realmente enviar o questionário.

#### Como os alunos fazem um teste

 $\sim$  Clique no link do questionário na página inicial do curso e leia as

## **Pag. 19 CONDITION ACTIVITY COMPLETION AND CONDITIONAL ACCESS**

informações para verificar se você está no teste certo.

¾ Clique no botão "Tentativa de teste agora".

# *Pag. 20* ACTIVITY COMPLETION AND CONDITIONAL ACCESS

- ¾ Clique no botão "Avançar" na parte inferior da página para ver a próxima página de perguntas.
- ¾ Clique na "bandeira" na caixa ao lado da pergunta para colocar um marcador temporário

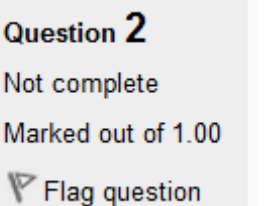

¾ Observe o bloco de navegação do Quiz. Você pode usá-lo para pular para qualquer pergunta.

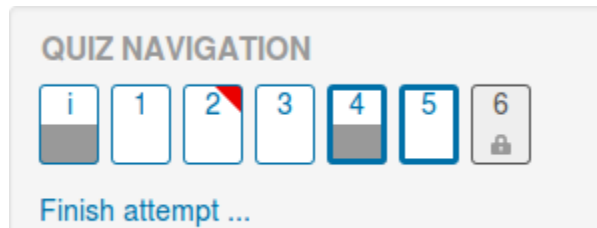

- Uma pergunta sinalizada é mostrada com um triângulo vermelho no canto superior direito
- As perguntas na página atual são mostradas com uma borda mais grossa
- ¾ Após visualizar uma descrição, ela é mostrada com a metade cinza inferior
- Depois de salvar uma pergunta de desenvolvimento, ela é mostrada com a metade inferior cinza
- Uma pergunta dependente é mostrada em cinza com um ícone de cadeado
- ¾ Finish: para concluir o exame, clique em "Concluir tentativa" no bloco de navegação de "Avançar" na última página do exame.
- ¾ Page: A página "Resumo da tentativa" analisa as perguntas e alerta você para perguntas não tentadas.

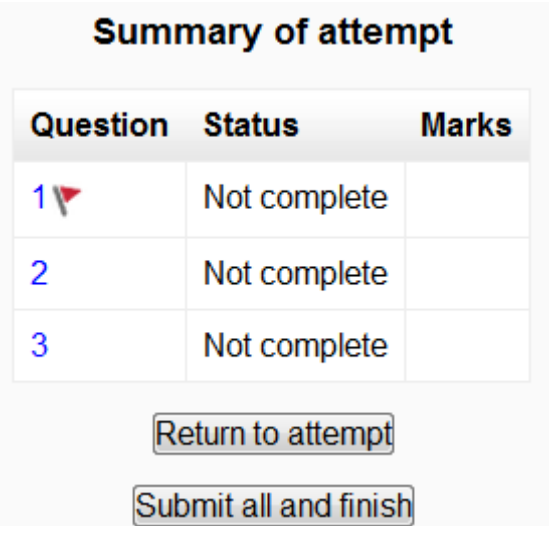

 Clique no número da página de qualquer pergunta ou em "Voltar à tentativa" para voltar ao questionário.

 Clique em "Enviar tudo e terminar" para ter seu quiz marcado. Um aviso aparecerá dizendo que você não poderá mais alterar suas respostas.

#### Salvamento automático

Se o Moodle detetar que a conexão com a Internet do aluno caiu e o recurso de salvamento automático do questionário estiver ativado, uma mensagem de aviso será exibida, solicitando que o aluno anote as respostas recentes.

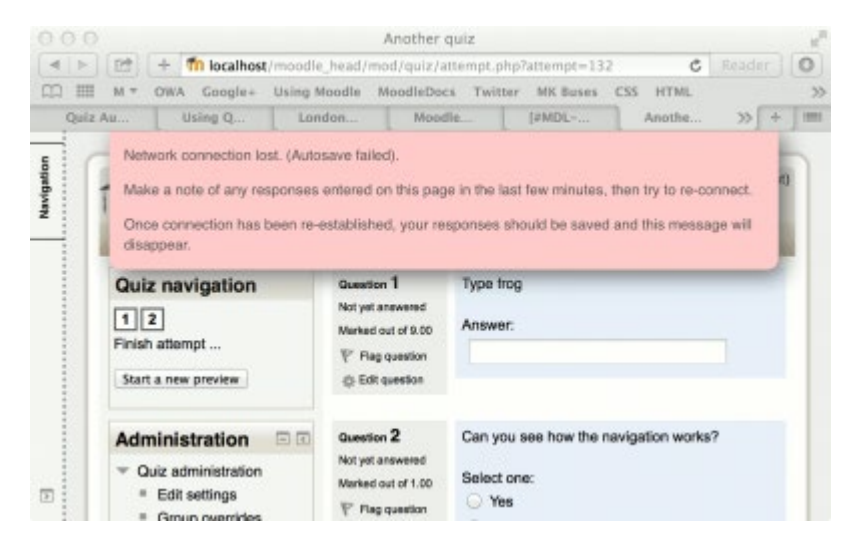

O salvamento automático do questionário é ativado por padrão, com o período padrão definido como 2 minutos. Esse período de salvamento automático pode ser alterado ou a configuração desativada completamente, em Administração do site> Plug-ins> Módulos de atividade> Teste> Período de salvamento automático.

# *Pag. 22* ACTIVITY COMPLETION AND CONDITIONAL ACCESS

- o Como os alunos revisam um questionário
- o No bloco de navegação do questionário

o

- $\circ$  o Uma resposta correta é mostrada com a metade verde inferior com uma marca branca
- o o Uma resposta parcialmente correta é mostrada com a meia laranja inferior com um círculo branco
- $\circ$  o Uma resposta errada é mostrada com a metade inferior vermelha
- $\circ$  o Uma pergunta de desenvolvimento (que requer marcação manual) é mostrada com a metade inferior cinza
- o o Uma pergunta sinalizada é mostrada com um triângulo vermelho no canto superior direito

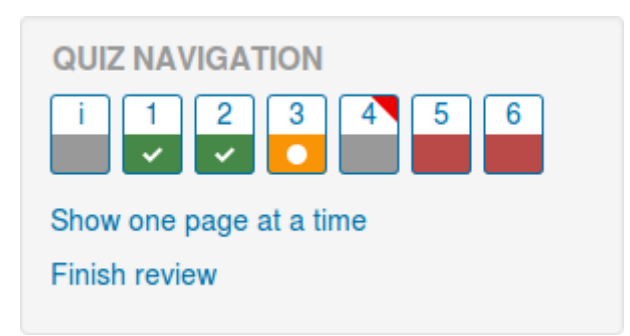

- Nas próprias perguntas, as respostas corretas estarão em verde com uma marca de seleção. Respostas incorretas estarão em vermelho com uma cruz. terá uma marca de seleção verde ao lado de sua resposta correta
- De acordo com as configurações do seu professor, você pode obter feedback geral, feedback específico sobre cada pergunta e / ou feedback geral sobre sua pontuação final.
- Embora o questionário possa ter sido dividido em várias páginas, a revisão mostrará todas as perguntas em uma única página para facilitar a navegação. Você pode optar por revisar o questionário com páginas separadas, como era quando o questionou.

#### Salvando perguntas e retornando posteriormente a um questionário

- • Se você responder a várias perguntas e quiser concluir o questionário posteriormente, clique em "Concluir tentativa".
- • Quando você retornar para continuar o questionário, o Moodle lembrará em qual página você estava e permitirá que você continue a partir daí, após salvar as perguntas anteriores.

#### Como refazer um teste

Se o seu professor tiver permitido várias tentativas, quando voce clicar novamente no questionario, sera informado quantas tentativas ainda restam, juntamente com as pontuações anteriores.

#### Veja

• Working example of a quiz on School demo site (Log in with username:student/password:moodle)

# 5 VISUALIZANDO SUAS AVALIAÇÕES

- Para visualizar suas notas, basta entrar no curso desejado e navegar até o Bloco de Administração> Administração do Curso> Notas
- Aqui, serão mostrados os itens classificados do curso e as notas pelas quais você foi marcado para essas tarefas, além de um total agregado no curso. Alguns itens da nota podem estar ocultos da vista do aluno, a pedido do instrutor do curso. Portanto, se você notar uma nota da falta, envie as perguntas como primeiro ponto de contato.
- •
- Guia rápido do usuário (https://clocs.moodle.org/34/en/User\_quick\_guide)
- Estudante FAQ (https://docs.moodle.org/35/en/Student\_FAQ)